## **Jak sprawdzić otwarte pozycje w zamówieniach**

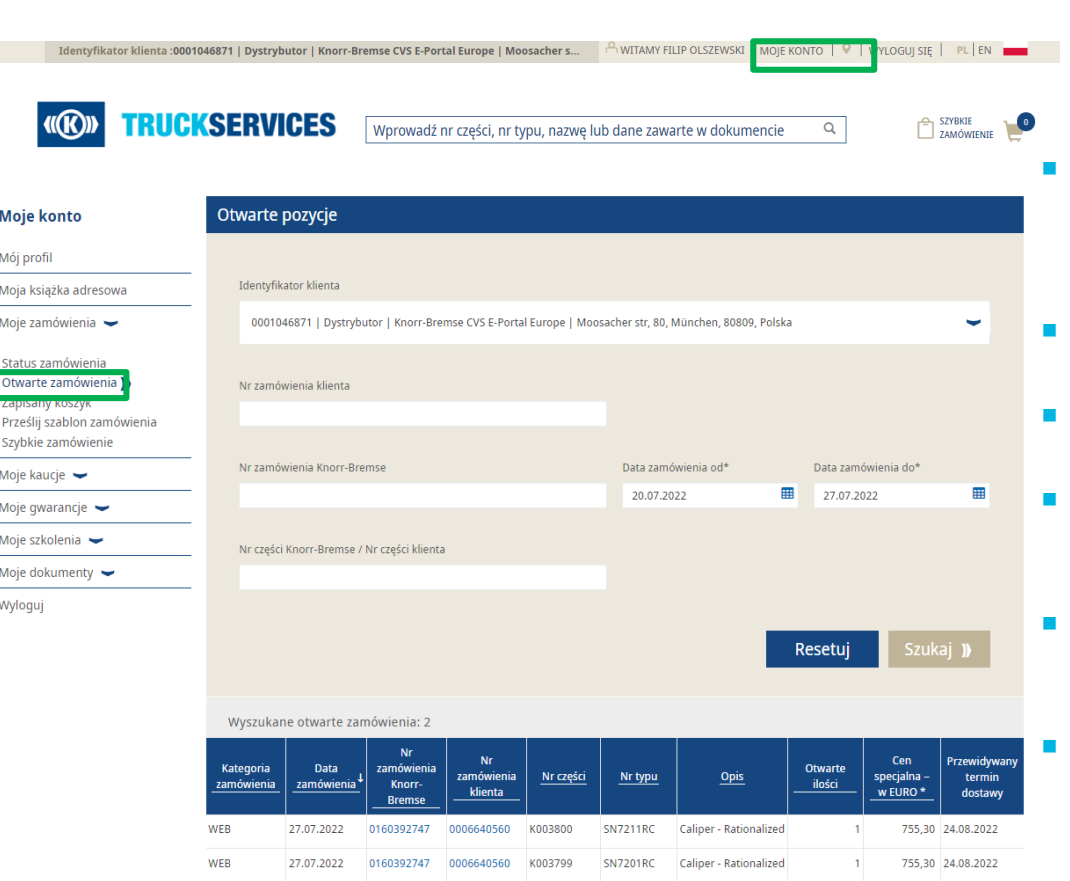

\*Cena skumulowana za jedną sztukę, w tym wszelkie płaty kaucyjne, frachtu i opłaty dodatkowe

Kliknij export aby pobrać dane w pliku Excel.

**Przejdź do "Moje konto" idź do "Moje zamówienia" wybierz** "**Otwarte zamówienia**"

- Zmień identyfikator klienta (jeśli dostępnych jest wiele identyfikatorów). Użytkownik może wyszukiwać otwarte pozycje na podstawie numeru zamówienia klienta, kombinacji statusu zamówienia lub numeru zamówienia Knorr-Bremse.
- Pola "**Data zamówienia od**" i "**Data zamówienia do**" są obowiązkowe"
- Użytkownik może zawęzić wyniki wyszukiwania na podstawie numeru części Knorr-Bremse / numeru części klienta
- Administratorzy klientów mają możliwość wyszukiwania zamówień złożonych przez współpracowników i śledzenia wszystkich otwartych pozycji związanych z ich kontami
- Użytkownicy mogą kliknąć poszczególne numery zamówień klienta lub numery zamówień Knorr-Bremse, aby zobaczyć szczegóły zamówienia
- Użytkownicy mogą wyeksportować całą listę do pliku Excel klikając "**Eksportuj**"

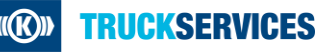